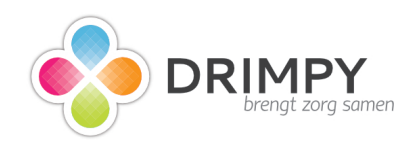

# **Registratie - gebruikershandleiding Drimpy**

27 Steps

Created by

Creation Date

Last Updated

Ruud van Eijk

February 8, 2022

October 11, 2022

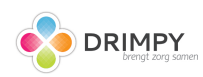

# **Maak account | My Drimpy**

Welkom bij de handleiding van Drimpy. Je ziet deze handleiding omdat je bent uitgenodigd om jouw medische gegevens op te halen. Wij helpen je hierbij graag; mocht je toch nog vragen hebben neem dan contact op met support@drimpy.com

#### STEP 2

### **[Welkom bij de registratie](https://my.drimpy.com/onboarding/user)**

Vul je naam in en druk op volgende stap.

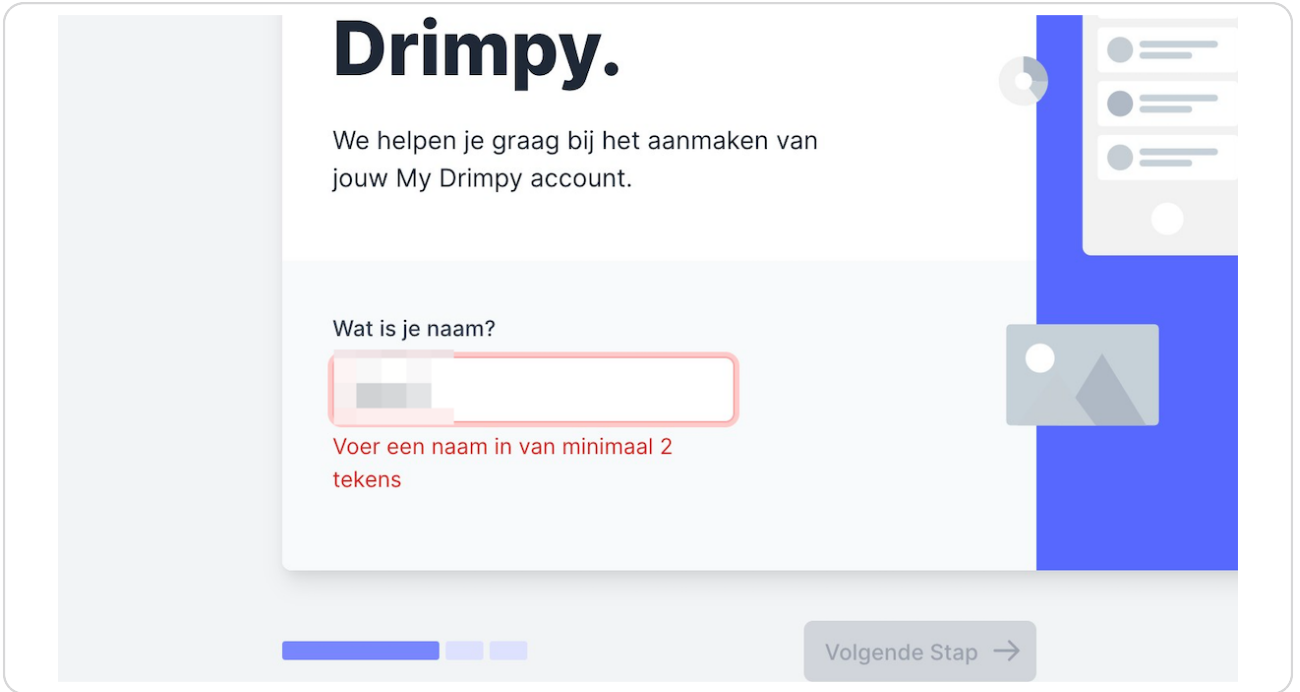

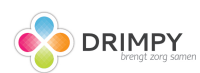

# **Geef je e-mailadres op**

Geef het e-mailadres op waarmee je wilt gaan inloggen op Drimpy. Na deze stap ontvang je een e-mail om dit te bevestigen.

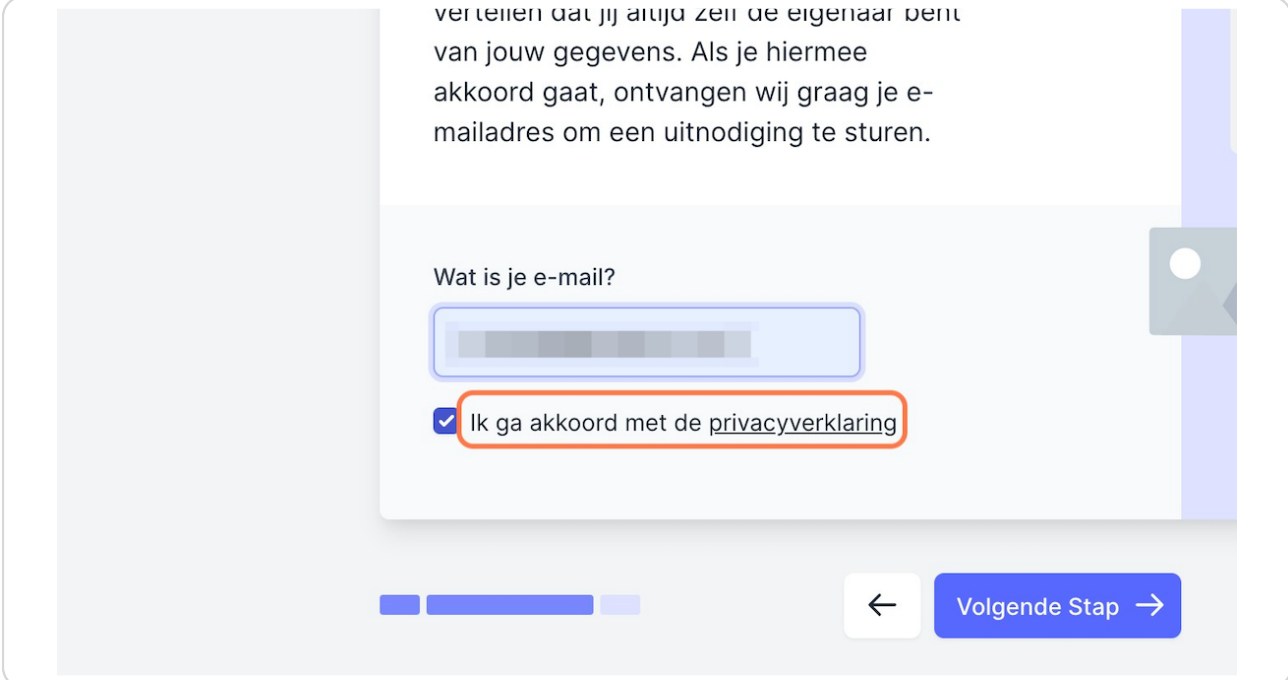

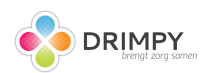

# **Klik op "Volgende Stap"**

Let er vooral op dat je ook akkoord bent gegaan met de privacyverklaring

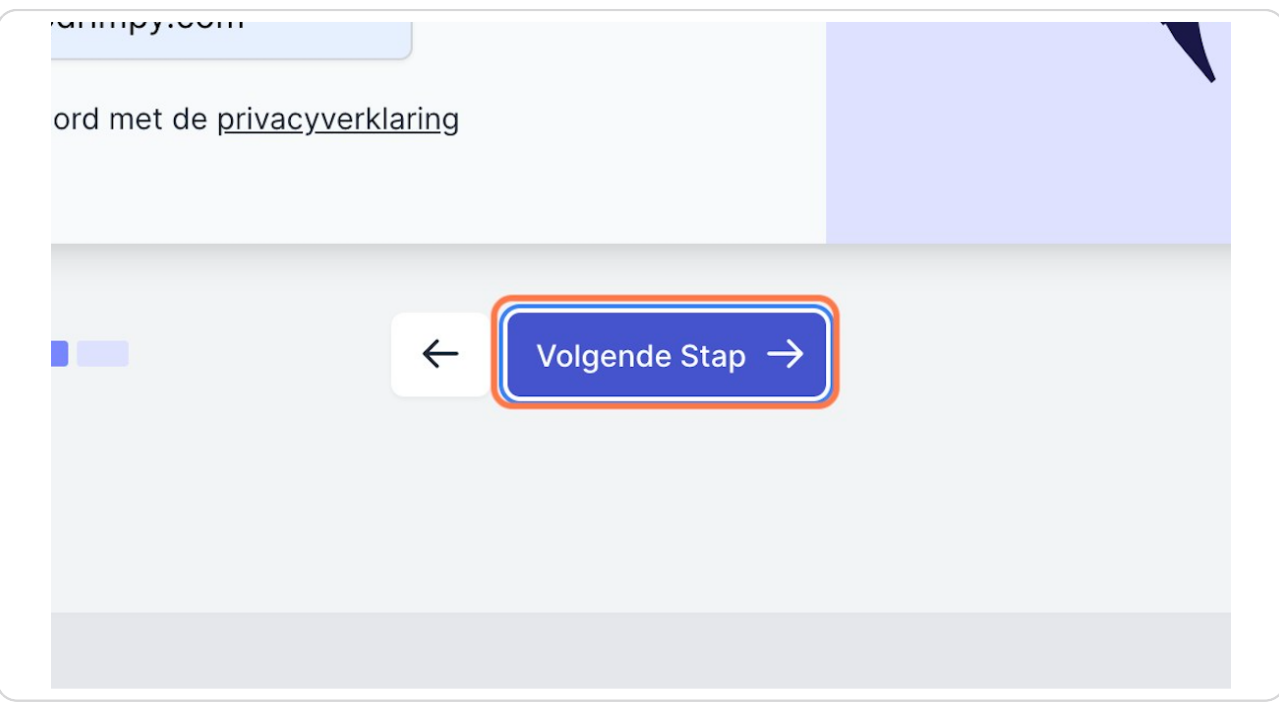

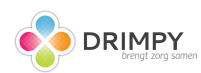

# **[Vul je wachtwoord in](https://my.drimpy.com/onboarding/secure)**

Tijdens het samenstellen van je wachtwoord zie je de balk van kleur veranderen en tips verschijnen om tot een sterker wachtwoord te komen. Op basis van meerdere kenmerken berekent het systeem of het wachtwoord veilig is. Hierdoor kan het voorkomen dat een veel gebruikt wachtwoord niet wordt geaccepteerd.

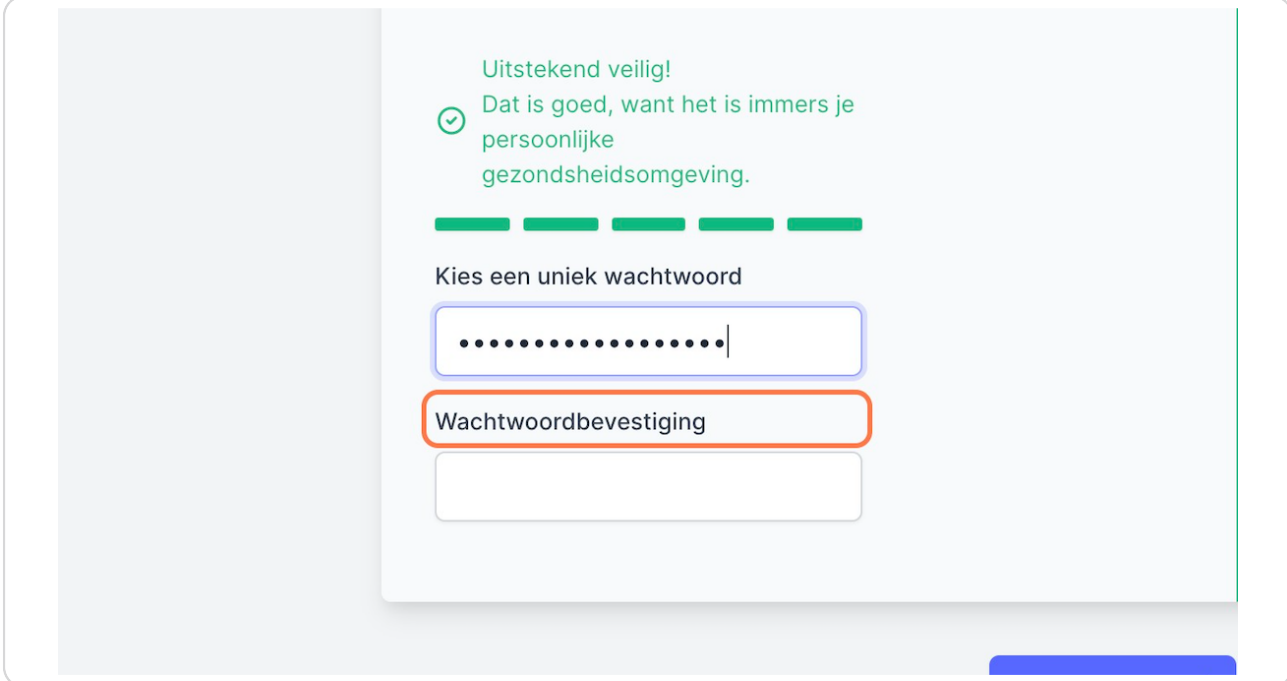

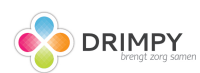

# **Herhaal je wachtwoord**

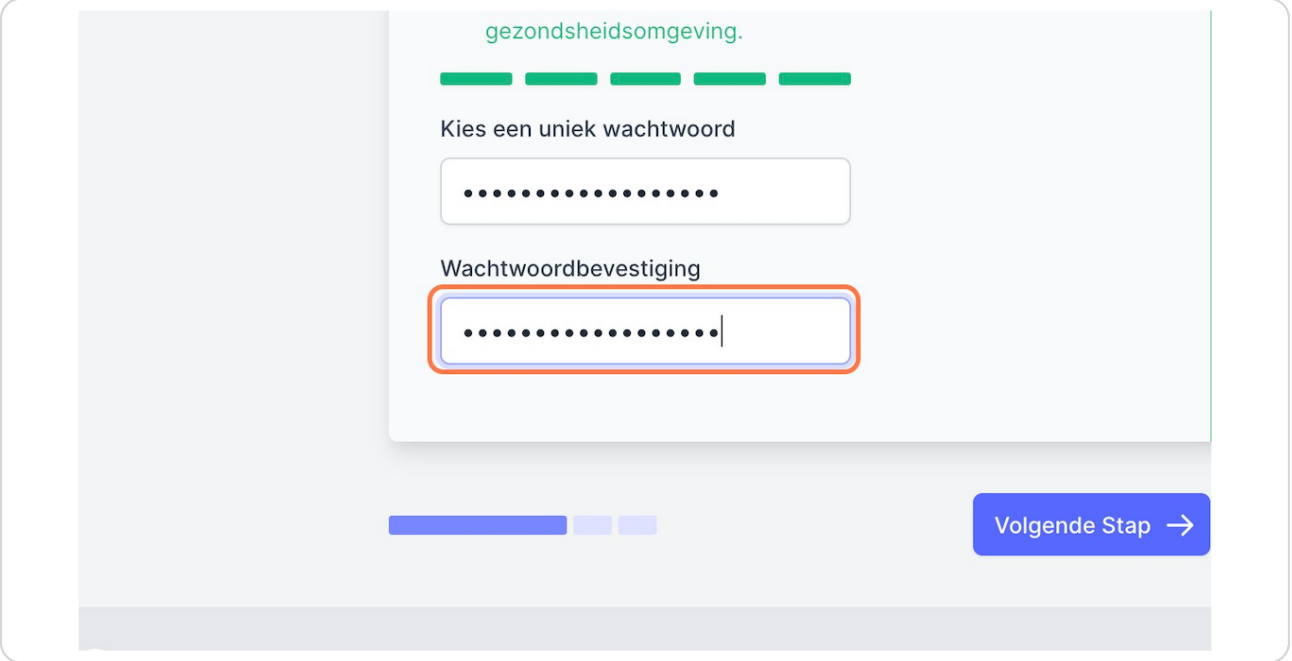

# STEP 7

# **Klik op "Volgende Stap"**

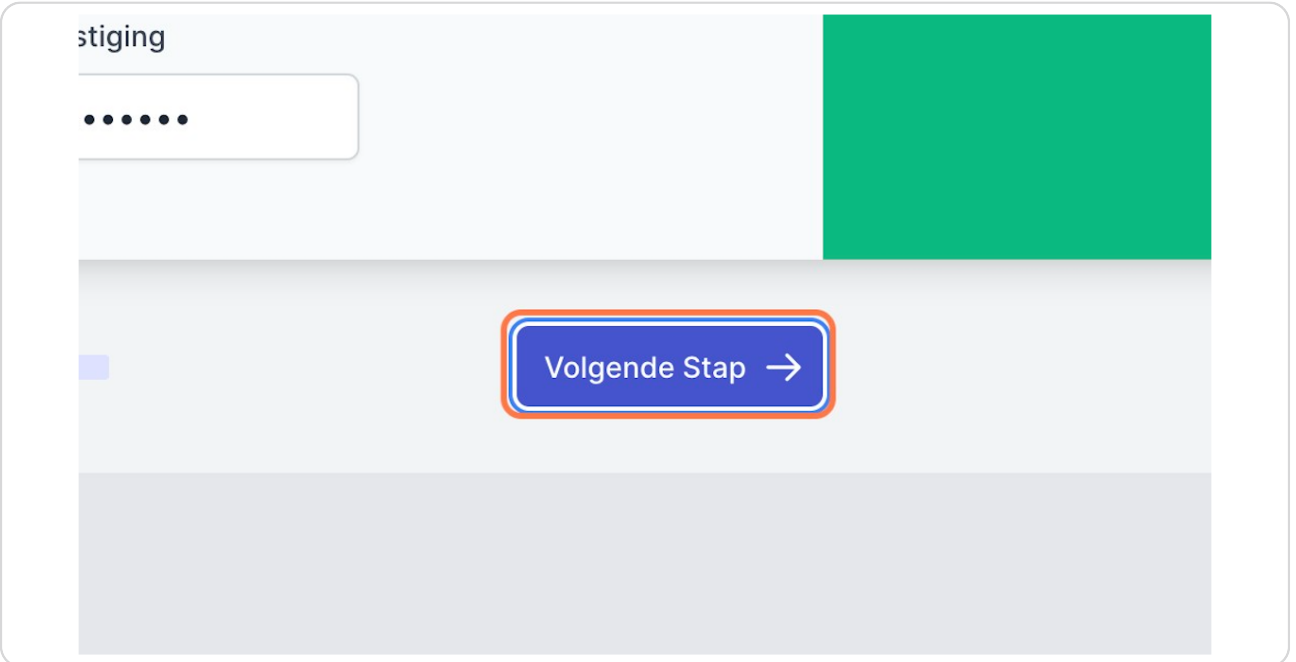

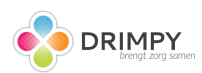

STEP 8

# **Extra beveiliging**

Omdat het om belangrijke gegevens gaat willen wij graag je account extra beveiligd hebben. Hiervoor vragen wij je een app te downloaden op je smartphone. Zelf raden wij momenteel de app '2FAS' aan om te gebruiken [\(https://2fas.com/\)](https://2fas.com/). Zie hieronder de stappen om deze app in te stellen of sla deze stappen over als dit al gelukt is.

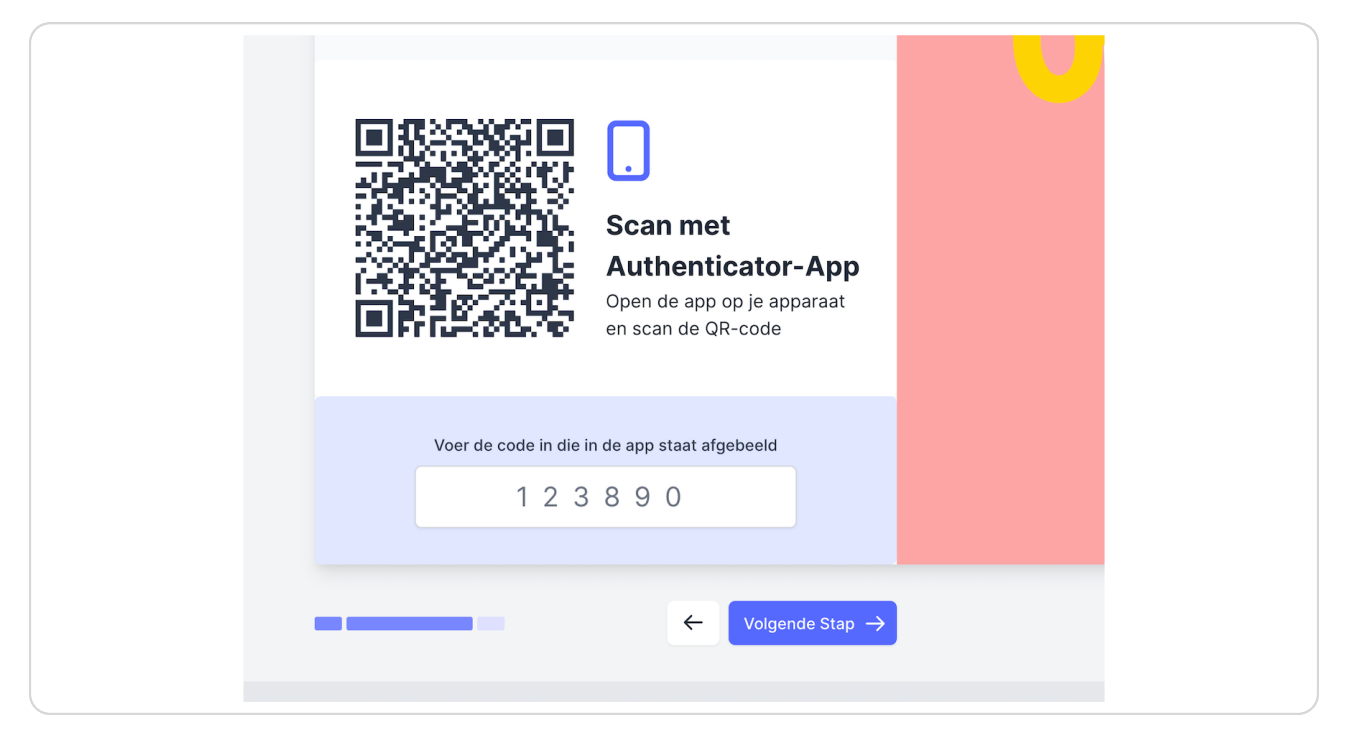

#### STEP 9

# **[App installeren](https://2fas.com)**

Ga naar de App Store (IOS) of Play Store (Android) van je smartphone en zoek naar '2fas' of naar <https://2fas.com/> op je mobiel en klik op download.

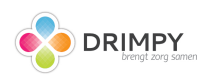

# **Open de app**

Klik op het rode plusje in het scherm (mogelijk staat deze op jouw telefoon op een andere plek) (bij Android telefoon rechts onder)

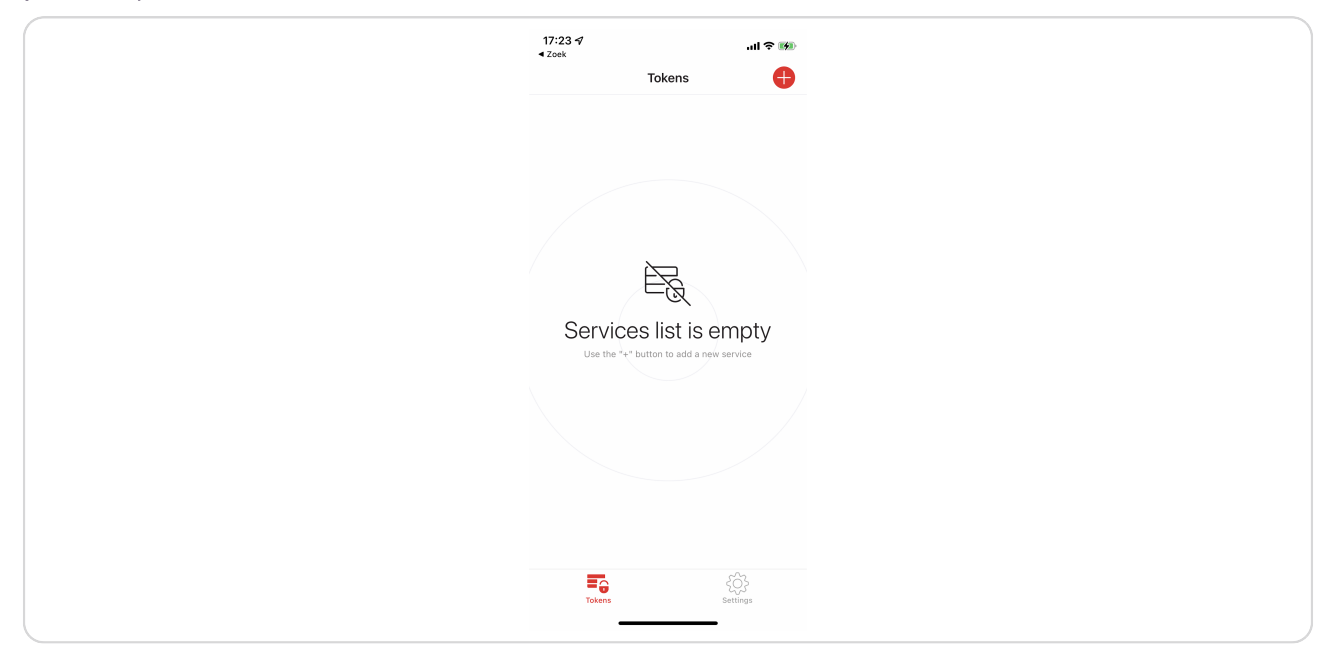

#### STEP 11

# **Druk op "Scan QR Code"**

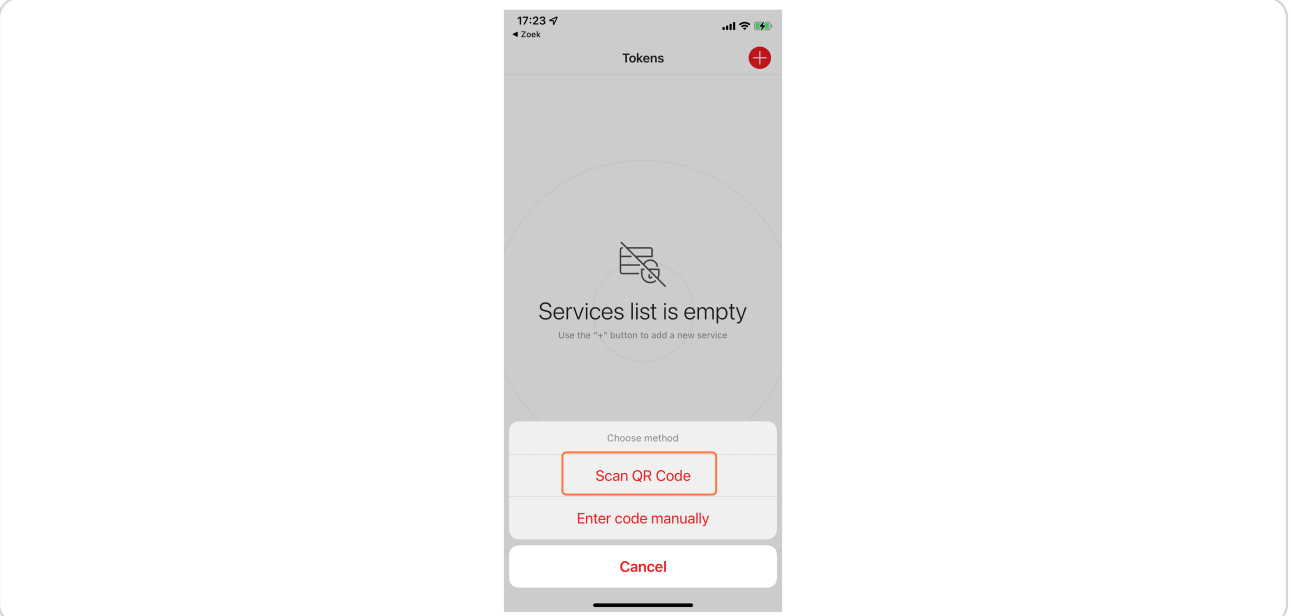

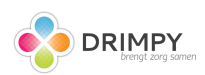

# **Geef toegang tot je camera "OK"**

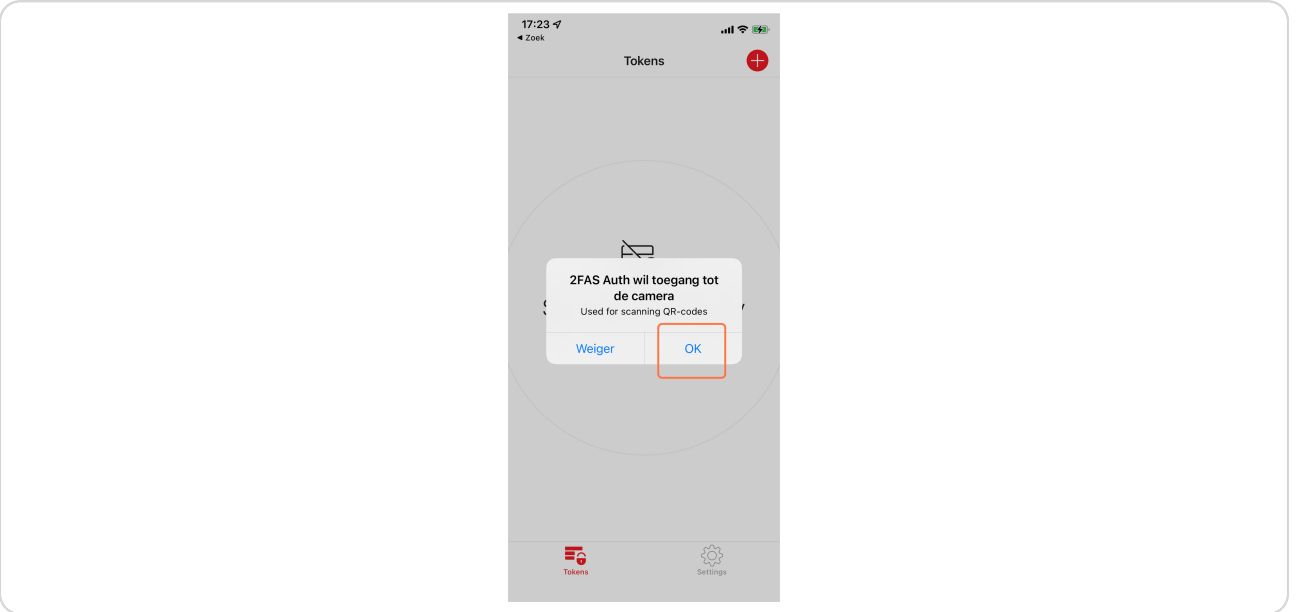

#### STEP 13

# **[Code is aangemaakt](https://my.drimpy.com/onboarding/secure)**

Zodra je de QR code hebt gescand komt je account in de app te staan. Bewaar de app altijd op je telefoon. De 6- cijfercode zal elke 30 seconden veranderen. Je zult altijd de meest recente code in de app nodig hebben om in te loggen.

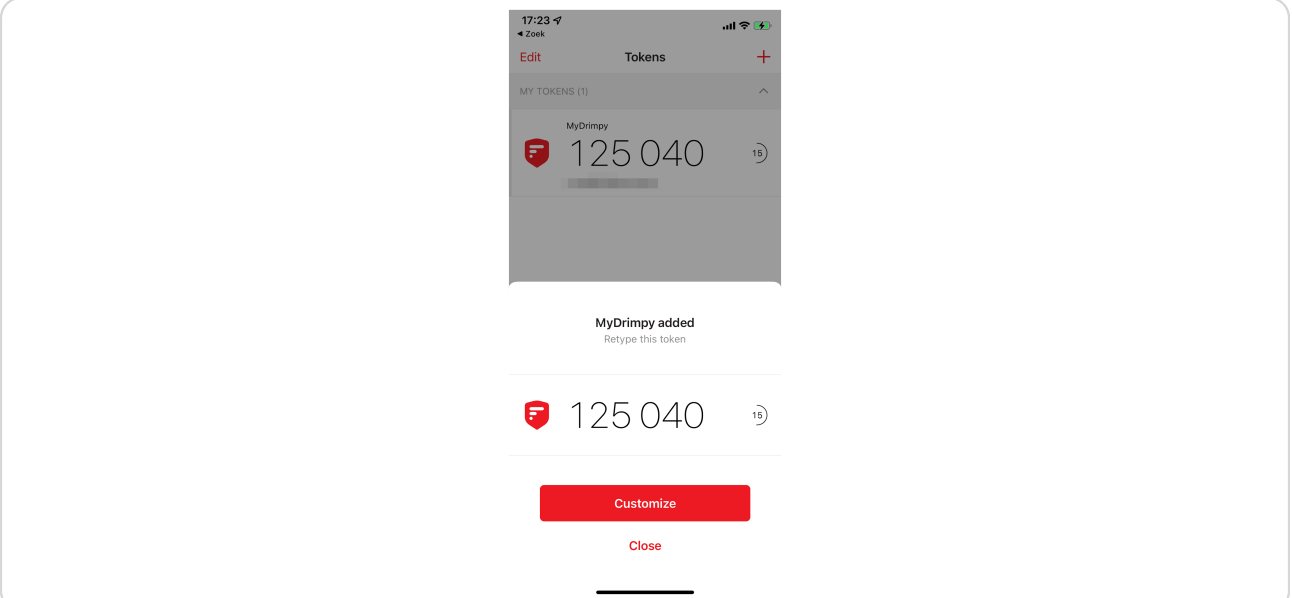

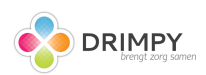

STEP 14

### **Vul de code in**

Vul hier de meest recente code uit je app in. Zodra je de 6 cijfers hebt ingevoerd verwerkt het systeem deze direct automatisch.

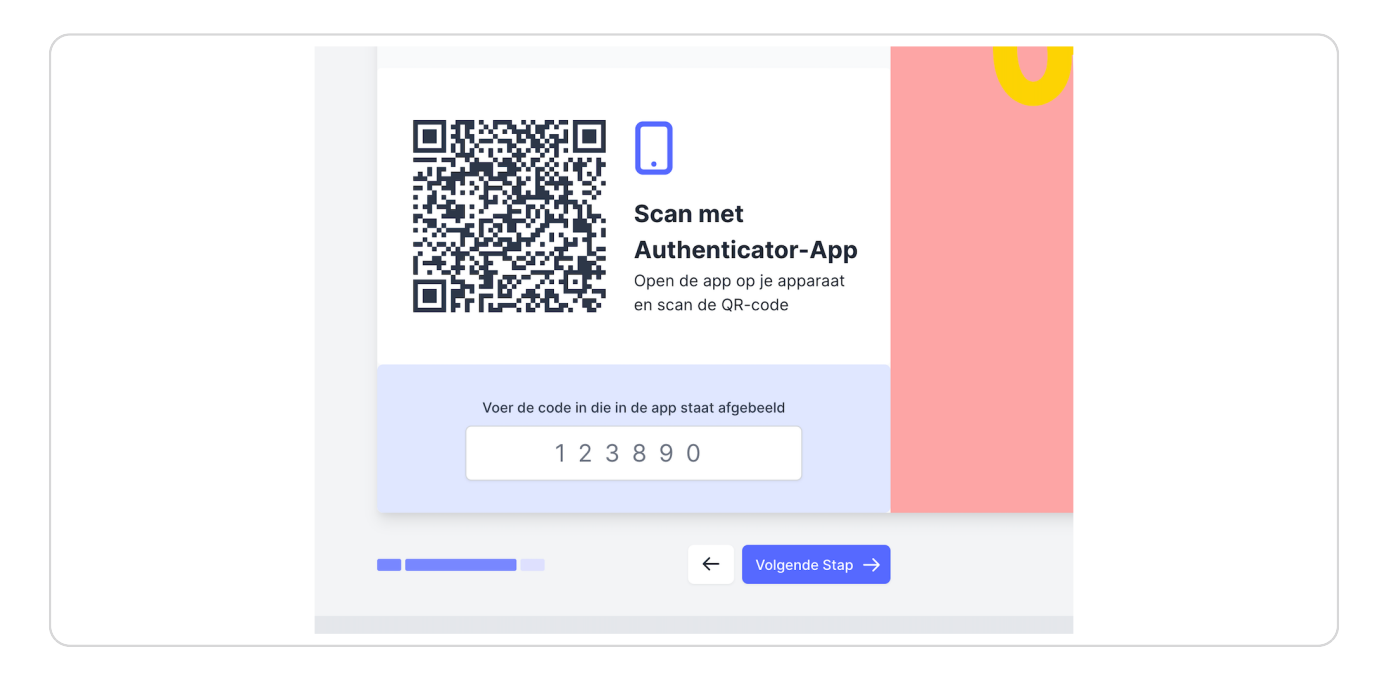

#### STEP 15

# **Bewaar je herstelcodes**

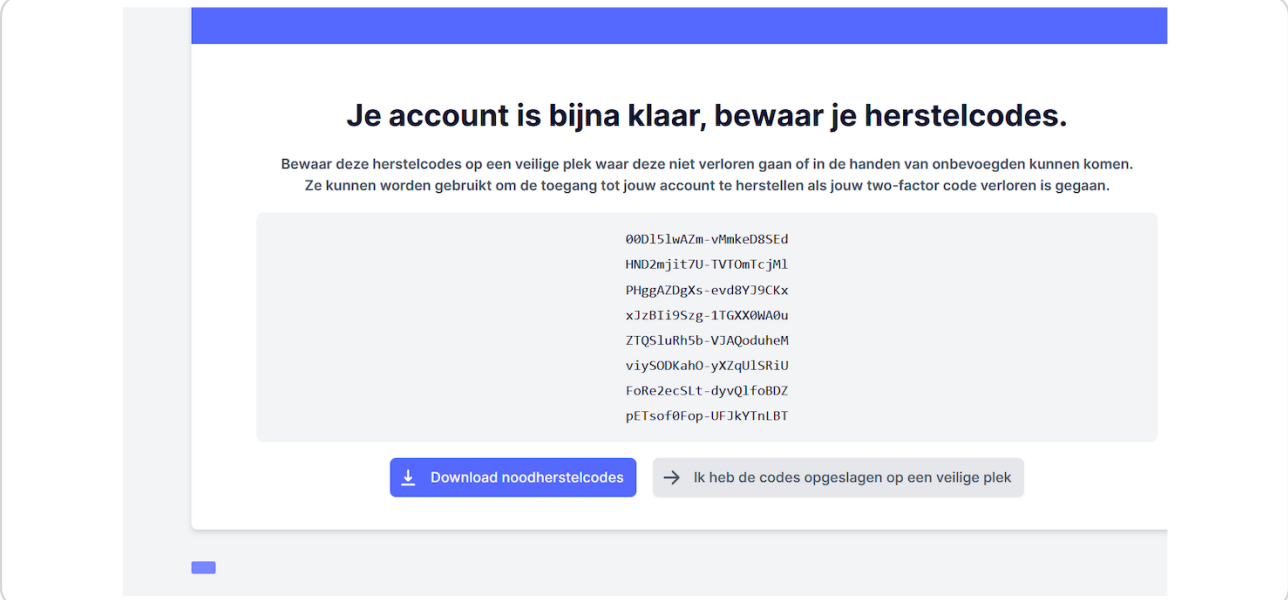

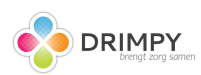

# Klik op "Maak je profiel en dossier compleet met gegevens van je zorgaanbieder(s)"

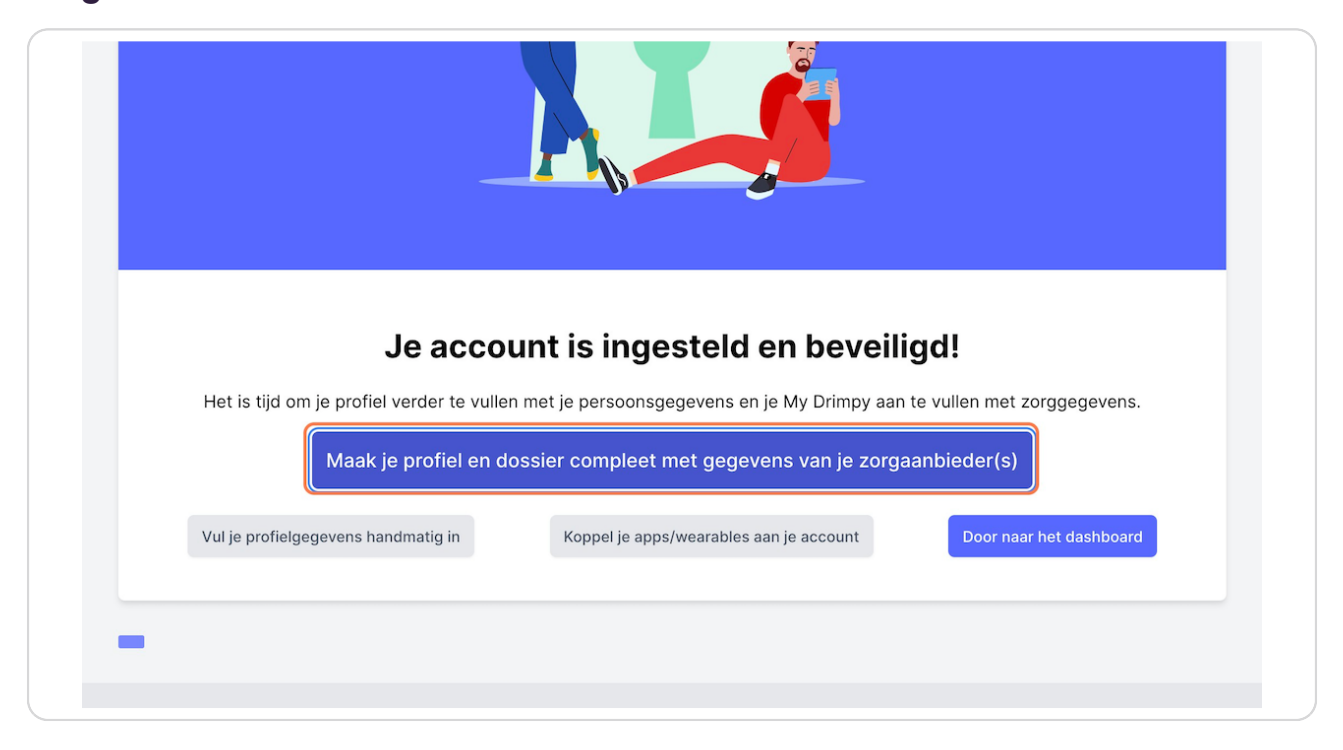

#### STEP 17

### **Zoek je zorgverlener**

Elke zorgverlener die aangesloten is op MedMij, valt nu te vinden onder de naam van de instelling, praktijk of ziekenhuis.

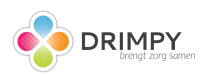

### **Klik op "Start Verzamelen Huisartsgegevens"**

Momenteel kan je 1 pakket aan informatie of gegevensdienst per keer ophalen.

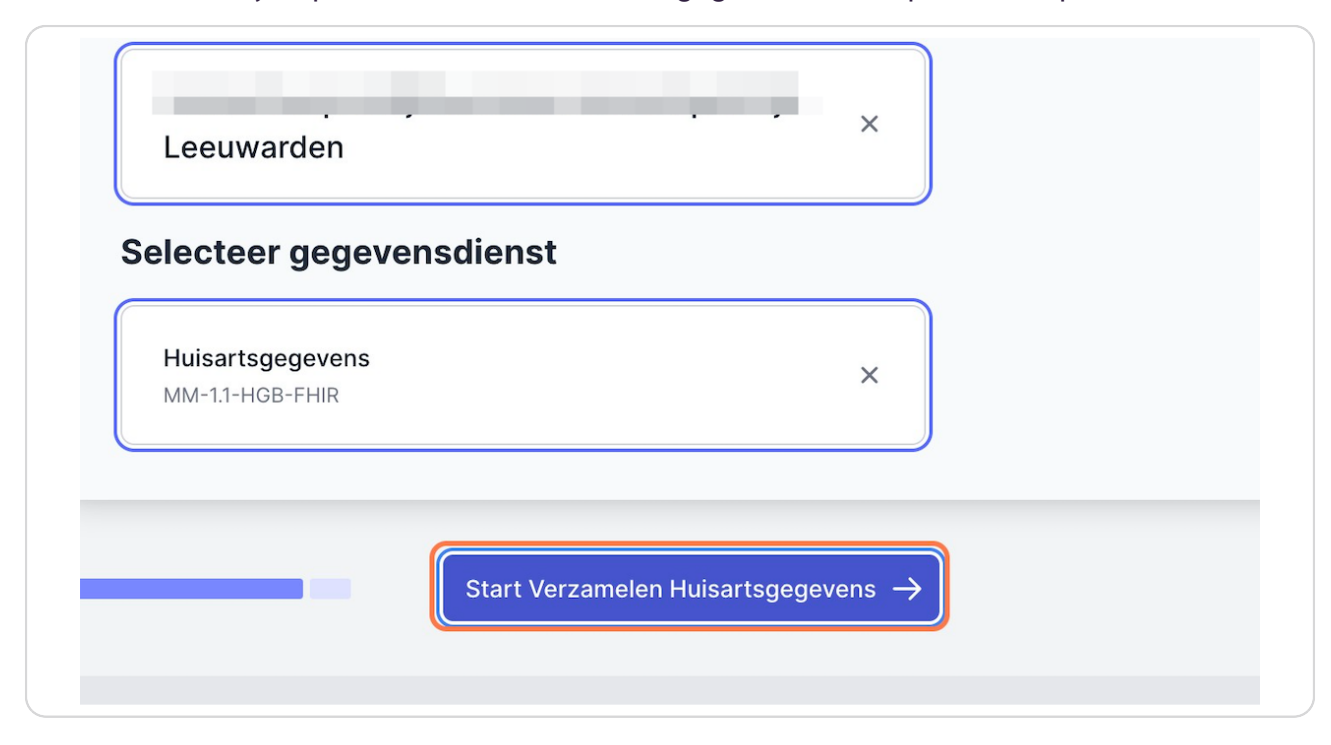

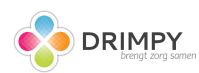

# **[Klik op "1nloggen met DigiD"](https://medmij.nl)**

Hierbij is het van belang de gegevens van DigiD alvast te pakken. Bijvoorbeeld de app van DigiD op je smartphone

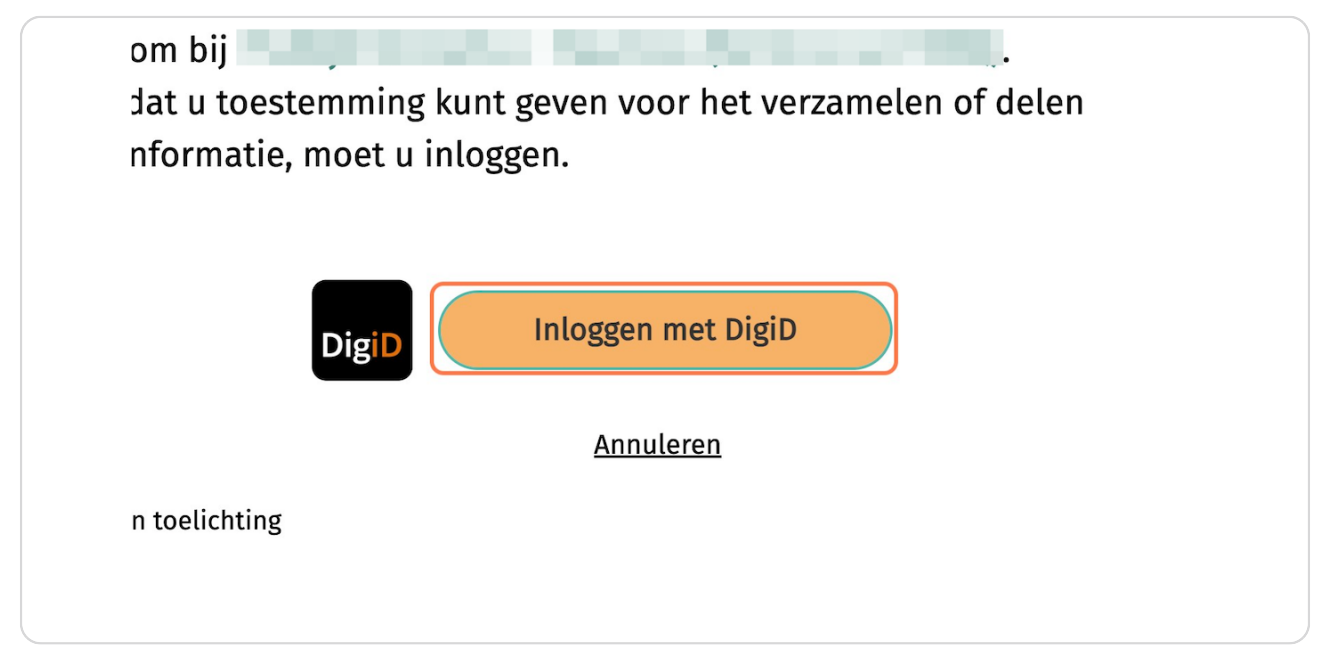

#### STEP 20

# Klik op Inlogoptie 1 van 3: Inloggen Met de DigiD app

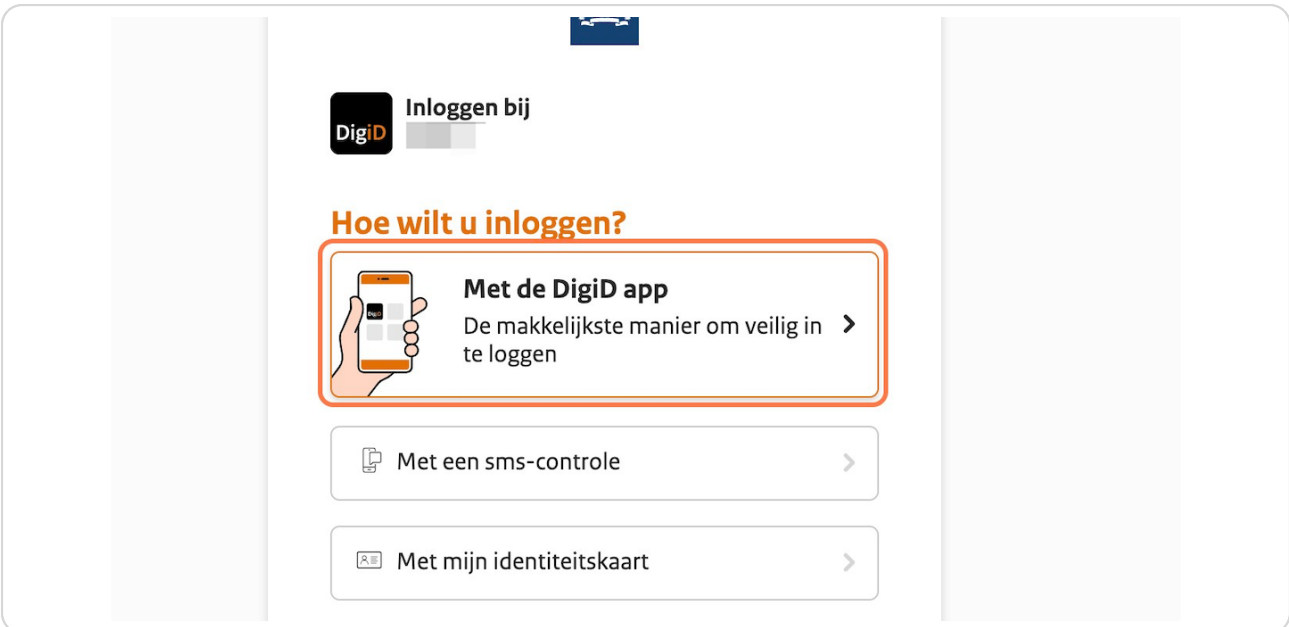

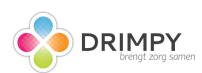

# Vul de code in (druk op 'Koppelcode nodig?' in de DigiD app)

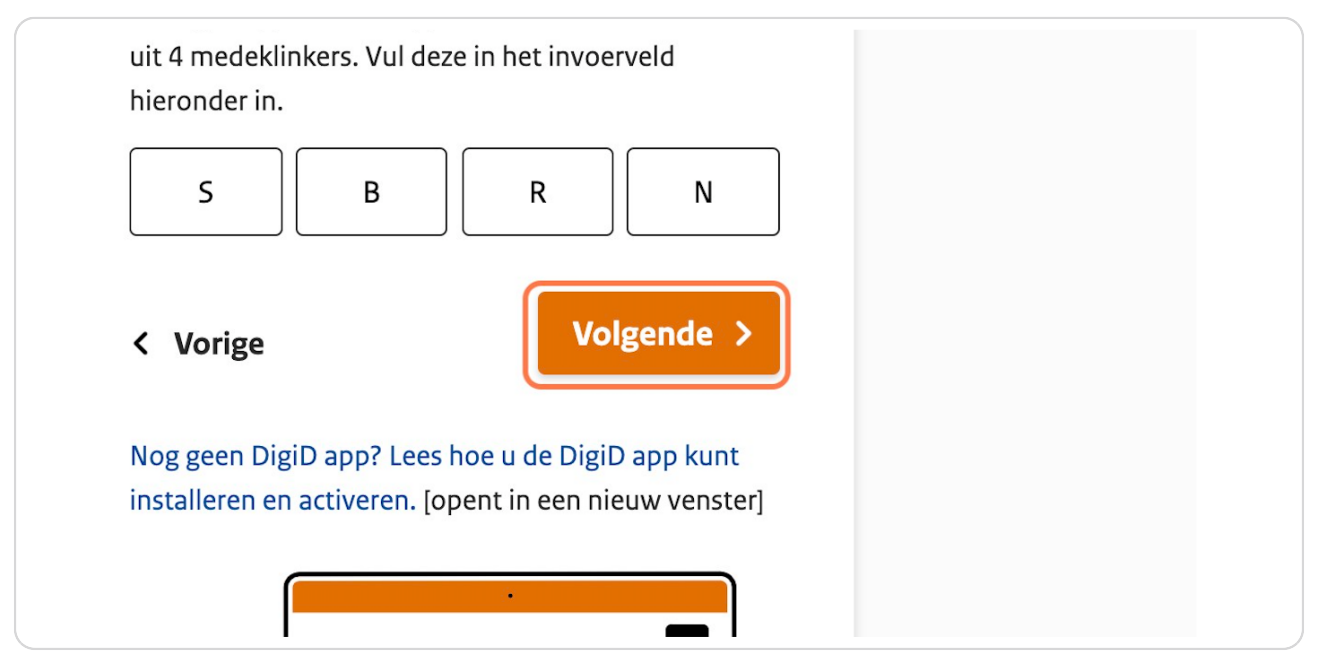

#### STEP 22

# Geef toestemming om je gegevens in Drimpy te zetten

Druk op de knop "ja, ik geef toestemming" om de gegevens van jouw huisarts in Drimpy te zetten.

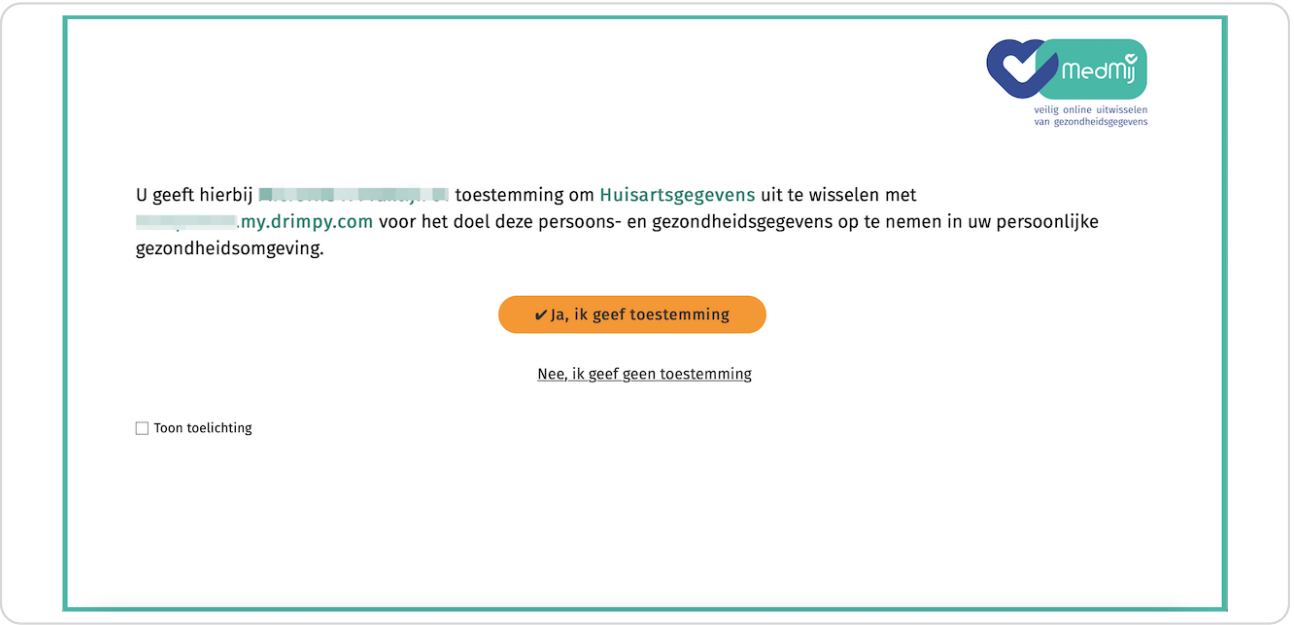

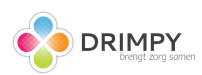

# **Er wordt gestart met verzamelen**

Momenteel zijn we bezig alle gegevens van jou te verzamelen en te tonen in één overzicht.

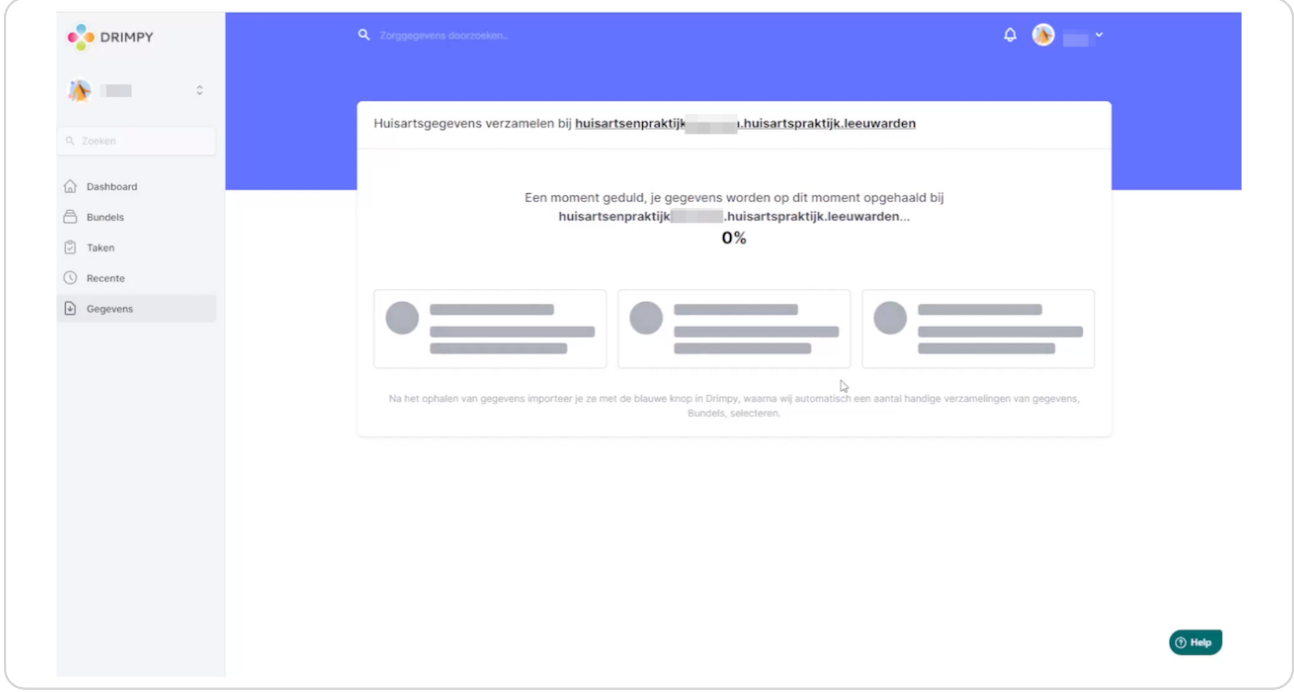

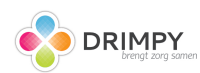

#### **Overzicht van de verzamelde gegevens**

Controleer of dat dit jouw gegevens zijn. Dit is slechts een extra zekerheid en zorgt ervoor dat je, bijvoorbeeld als mantelzorger, niet per ongeluk de gegevens binnenhaalt van de verkeerde persoon.

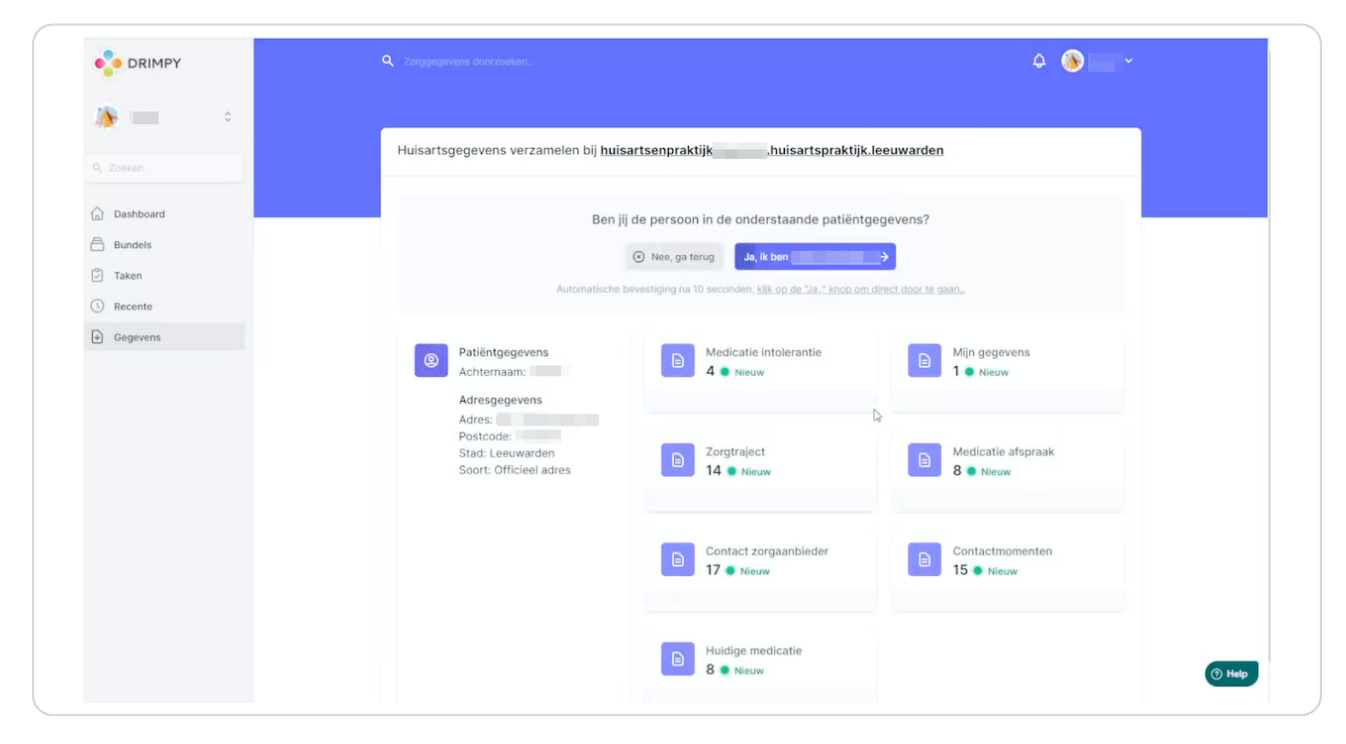

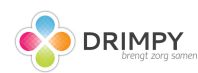

# **We laden jouw gegevens in de Drimpy Bundels**

Binnen Drimpy verwerken wij de informatie in bundels om deze zo op een overzichtelijke manier weer te geven. Zodra de gele balk weg is, zijn de gegevens ingeladen.

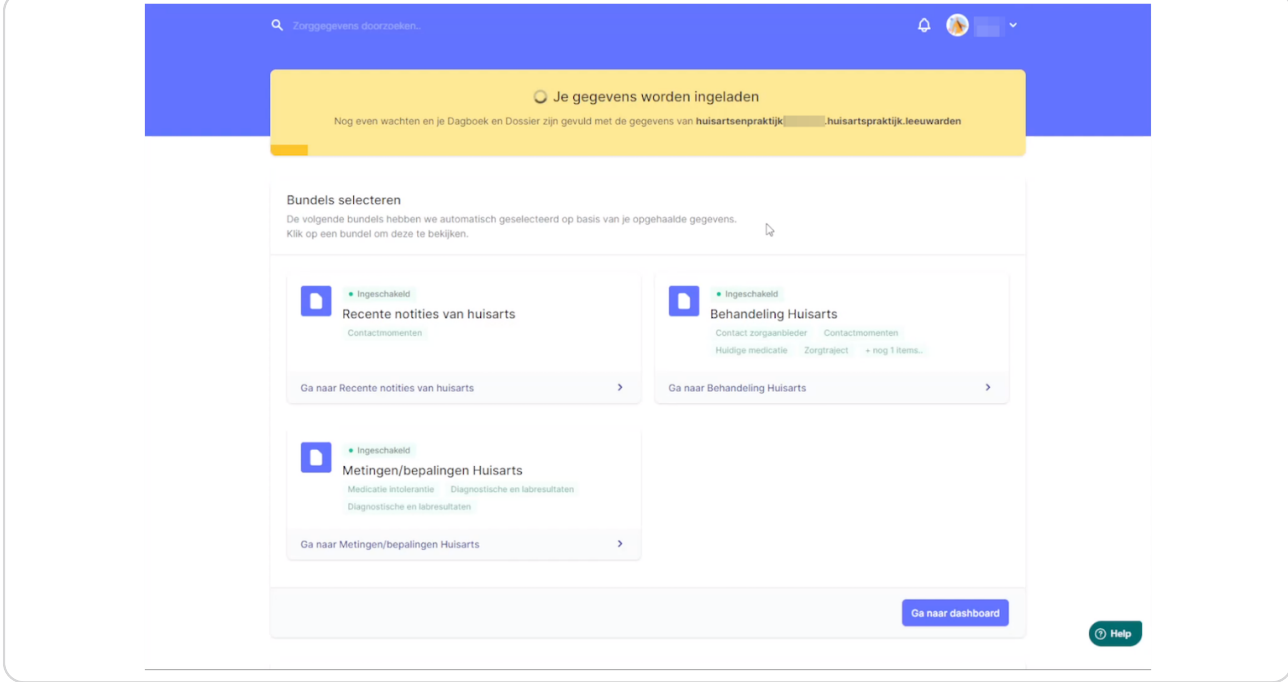

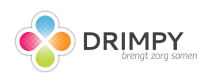

### Alle gegevens zijn in te zien

Klik eens door de bundels heen en bekijk de gegevens die zijn opgehaald bij jouw huisarts. Als je dit gedaan hebt, kan je daarna ook kijken of de gegevens van jouw apotheek en ziekenhuis al beschikbaar zijn(via de knop 'Gegevens ophalen' rechtsboven op het dashboard).

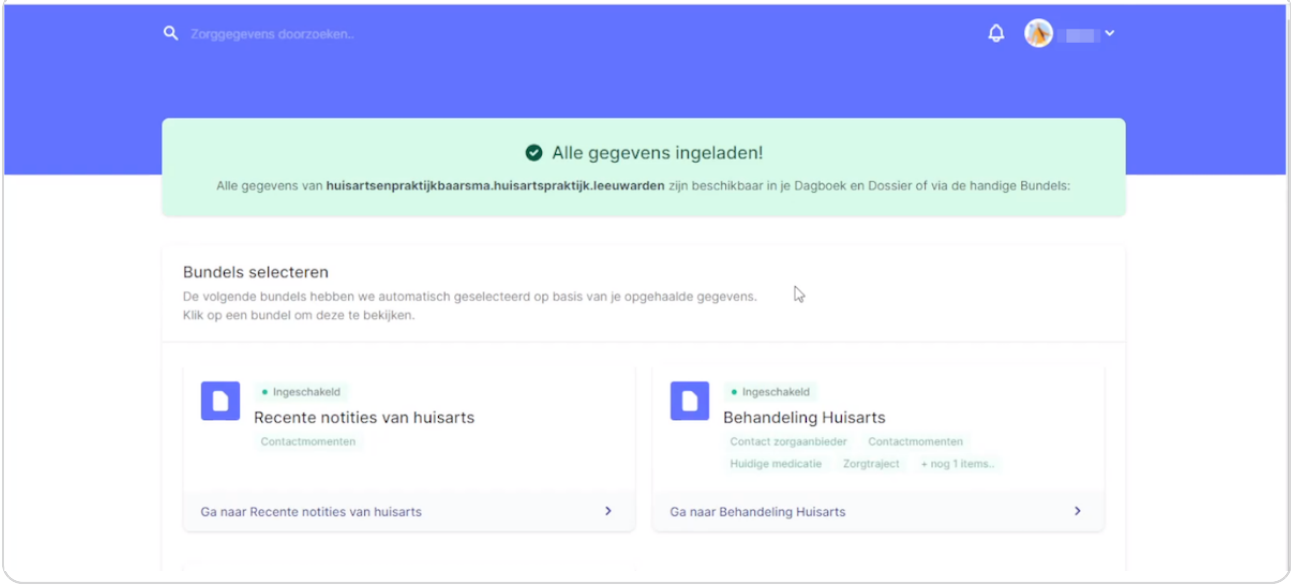

#### STEP 27

### **[Gefeliciteerd7](https://my.drimpy.com/data/medmij)**

Je gegevens staan nu in Drimpy. Mocht je vragen hebben of kom je er toch niet helemaal uit, dan horen we het graag. Ga naar het "groene vraagteken" rechts onderin of mail naar support@drimpy.com.

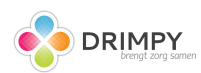

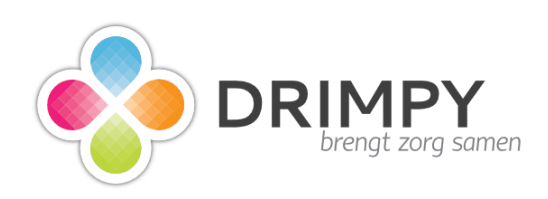